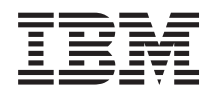

**System i**

**e-business** および **Web** サービス **IBM Survey Creator V1.0**

バージョン *6* リリース *1*

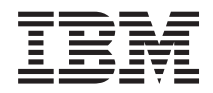

**System i**

**e-business** および **Web** サービス **IBM Survey Creator V1.0**

バージョン *6* リリース *1*

#### ご注意

本書および本書で紹介する製品をご使用になる前に、 25 [ページの『特記事項』に](#page-30-0)記載されている情 報をお読みください。

本書は、IBM Business Solutions (プロダクト番号 5722–BZ1) のバージョン 6、リリース 1、モディフィケーション 0 に適用されます。また、改訂版で断りがない限り、それ以降のすべてのリリースおよびモディフィケーションに適用 されます。このバージョンは、すべての RISC モデルで稼働するとは限りません。また CISC モデルでは稼働しませ ん。

IBM 発行のマニュアルに関する情報のページ

http://www.ibm.com/jp/manuals/

こちらから、日本語版および英語版のオンライン・ライブラリーをご利用いただけます。また、マニュアルに関する ご意見やご感想を、上記ページよりお送りください。今後の参考にさせていただきます。

(URL は、変更になる場合があります)

お客様の環境によっては、資料中の円記号がバックスラッシュと表示されたり、バックスラッシュが円記号と表示さ れたりする場合があります。

 原 典: System i e-business and Web serving IBM Survey Creator V1.0 Version 6 Release 1

発 行: 日本アイ・ビー・エム株式会社

担 当: ナショナル・ランゲージ・サポート

第1刷 2008.2

この文書では、平成明朝体™W3、平成明朝体™W7、平成明朝体™W9、平成角ゴシック体™W3、平成角ゴシック体™ W5、および平成角ゴシック体™ W7を使用しています。この(書体\*)は、(財)日本規格協会と使用契約を締結し使用し ているものです。フォントとして無断複製することは禁止されています。

注∗ 平成明朝体"W3、平成明朝体™W9、平成角ゴシック体"W3、 平成角ゴシック体"W5、平成角ゴシック体"W7

**© Copyright International Business Machines Corporation 2004, 2008. All rights reserved.**

© Copyright IBM Japan 2008

# 目次

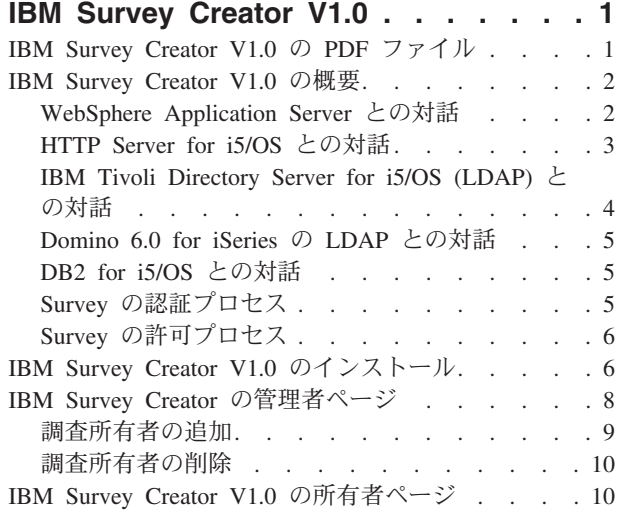

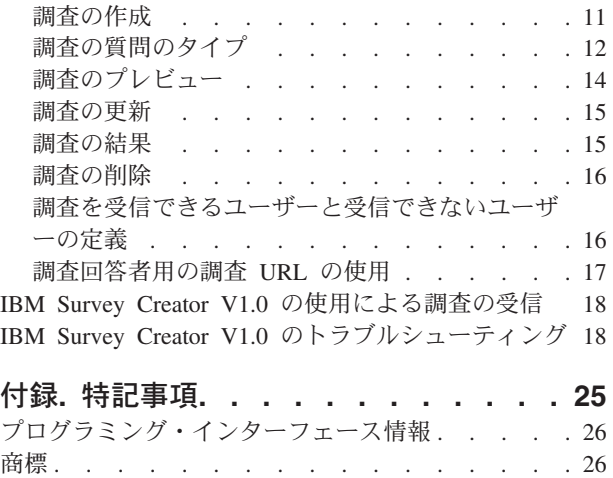

資料に関するご使用条件 [. . . . . . . . . . 27](#page-32-0)

### <span id="page-6-0"></span>**IBM Survey Creator V1.0**

IBM® Survey Creator V1.0 アプリケーションは、 IBM Business Solutions バージョン 1.0 (5722-BZ1) 製品 の一部です。

IBM Survey Creator は、調査の作成、構成、管理を行う機能を提供する Web ベース・アプリケーション です。 このアプリケーションは、独自の Web ベース・アプリケーションを作成する場合に役立つ製品を 提供します。 IBM Survey Creator では、LDAP ディレクトリー・サーバーを使用して調査情報を検索しま す。また、既存のアプリケーション用にすでにセットアップされているディレクトリーで使用することがで きます。 IBM Survey Creator には既存の LDAP ディレクトリーを使用することも、 Web 管理グラフィ カル・ユーザー・インターフェース (GUI) または IBM Welcome Page V1.1 アプリケーションを使用して 新しいディレクトリーを作成することもできます。

注**:** IBM Survey Creator アプリケーションをデプロイする前に、IBM Welcome Page アプリケーション (これも IBM Business Solutions 製品の一部です) をインストールして構成しておく必要があります。 Business Solutions のアプリケーションはすべて、IBM Welcome Page をシステムのエントリー・ポイ ントとして利用します。

IBM Survey Creator が提供する機能は次のとおりです。

- v 新規調査の作成、および既存の調査の削除、更新、プレビュー。
- v ユーザーの検索、質問の作成、および調査の結果の表示。
- v 複数の調査の作成および保守。

関連概念 IBM Welcome Page V1.1 関連資料 IBM Telephone Directory V5.2 関連情報 IBM HTTP Server for i5/OS

[IBM Business Solutions](http://www.ibm.com/servers/eserver/iseries/software/bizapps/)

### **IBM Survey Creator V1.0** の **PDF** ファイル

この情報の PDF ファイルを表示および印刷することができます。

この文書の PDF 版を表示またはダウンロードするには、「IBM Survey Creator V1.0」を選択します。

以下の関連トピックの PDF を表示またはダウンロードできます。

- IBM Welcome Page V1.1
- IBM Telephone Directory V5.2

#### **PDF** ファイルの保存

表示用または印刷用の PDF ファイルをワークステーションに保存するには、次のようにします。

1. ご使用のブラウザーで PDF のリンクを右クリックする。

- <span id="page-7-0"></span>2. ローカルに PDF を保存するオプションをクリックする。
- 3. PDF を保管するディレクトリーを指定する。
- 4. 「保存」をクリックする。

#### **Adobe Reader** のダウンロード

これらの PDF を表示または印刷するには、Adobe® Reader がシステムにインストールされている必要があ

ります。Adobe Reader は、Adobe の Web [サイト](http://www.adobe.com/products/acrobat/readstep.html) (www.adobe.com/products/acrobat/readstep.html) から 無償でダウンロードすることができます。

#### **IBM Survey Creator V1.0** の概要

IBM Survey Creator アプリケーションの概要を示し、またこのアプリケーションが別の iSeries™ サーバー コンポーネントおよびさまざまなソフトウェア・コンポーネントと対話する方法について説明します。

IBM Survey Creator をその他のビジネス・アプリケーションと一緒に使用して、情報を作成および管理す ることができます。 IBM Survey Creator は、ユニバーサル・データベース (DB2® for i5/OS®) に情報を保 管し、Lightweight Directory Access Protocol (LDAP) サーバーを介して情報を取得します。

IBM Survey Creator アプリケーションでサポートされているディレクトリー・サーバーのタイプは、次の 2 つです。

- IBM Tivoli<sup>®</sup> Directory Server for i5/OS (LDAP)
- Domino<sup>®</sup> 6.0 for iSeries (Domino Directory サービス) 上の LDAP。

IBM Survey Creator アプリケーションは、iSeries サーバー にインストールされ、次のバージョンの WebSphere® Application Server のランタイムにデプロイすることができます。

- WebSphere Application Server for i5/OS V6
- WebSphere Application Server for i5/OS V6.1
- WebSphere Application Server Network Deployment for i5/OS V6
- WebSphere Application Server Network Deployment for i5/OS V6.1
- WebSphere Application Server Express for i5/OS V6
- WebSphere Application Server Express for i5/OS V6.1

#### **WebSphere Application Server** との対話

IBM Survey Creator が WebSphere Application Server と対話する方法について詳しくは、このトピックを 参照してください。

IBM Survey Creator には、WebSphere Application Server ランタイム環境にデプロイされる、 Enterprise Archive (.ear) ファイルにパッケージされた Web アプリケーションが含まれています。このアプリケーシ ョンは、デプロイされると、アプリケーション・サーバーを介して送られる要求を処理します。アプリケー ション・サーバーは、さまざまなアクセス・パスを提供し、サーバー全体に合わせて、または特定のアプリ ケーションに合わせて、さまざまなセキュリティー・フィーチャーを設定することができます。要求は、サ ーバーをパススルーして IBM Survey Creator アプリケーションに送り、そこで処理する必要があります。 要求がアプリケーションに到達すると、アプリケーションは要求された LDAP 対話を処理します。

<span id="page-8-0"></span>WebSphere Application Server は、Java™ ランタイム API のサポートを含む、ランタイム環境をアプリケ ーションに提供します。アプリケーションが使用する WebSphere Application Server のフィーチャーは、次 のとおりです。

- v WebSphere Application Server V6 および V6.1。標準の Java ランタイム環境 API (J2SE バージョン 1.4) を提供します。 J2SE 1.4 では、LDAP サーバーとの通信に使用される基本的な Java ユーティリテ ィー機能、コンテキスト、およびソケット・ファクトリーと、国際化対応のための Java ロケール・サポ ートが提供されます。
- v エンタープライズ・アプリケーションのランタイム環境 API (J2EE バージョン 1.3)。 HTTP サーブレ ット (HTTP サーブレット仕様レベル 2.3) と JavaServer Pages (JSP) ファイル (JSP 仕様レベル 1.2) に Web アプリケーション・サポートを提供します。
- v Web アプリケーション・デプロイメント・ユーティリティー (J2EE バージョン 1.3)。 Enterprise Archive (.ear) ファイル、Web Archive (.war) ファイル、および Java Archive (.jar) ファイルを使用する アプリケーションのデプロイメントを提供します。

アプリケーション・デプロイメント環境および Web アプリケーション・パッケージ化ツールとサービスに ついて詳しくは、次の Web サイトを参照してください。

[WebSphere Application Server](http://www.ibm.com/servers/eserver/iseries/software/websphere/wsappserver) (http://www.ibm.com/servers/eserver/iseries/software/websphere/ wsappserver)。

[WebSphere Application Server - Express V6](http://www.ibm.com/servers/eserver/iseries/software/websphere/wsappserver/express/indexexp6 0.html)

(http://www.ibm.com/servers/eserver/iseries/software/websphere/ wsappserver/express/indexexp60.html)

[WebSphere Application Server - Express V6.1](http://www.ibm.com/servers/eserver/iseries/software/websphere/wsappserver/express/indexexp61.html)

(http://www.ibm.com/servers/eserver/iseries/software/websphere/ wsappserver/express/indexexp61.html)

### **HTTP Server for i5/OS** との対話

IBM Survey Creator が HTTP Server for i5/OS と対話する方法について詳しくは、このトピックを参照し てください。

IBM Survey Creator を実行するには、 IBM HTTP Server for i5/OS (5761-DG1) をインストールし、構成 する必要があります。 WebSphere Application Server に付属の内部 HTTP サーバーを使用することはでき ません。WebSphere Application Server の内部 HTTP サーバーは、実動を目的としておらず、実動アプリケ ーションに必要なレベルのセキュリティー、機能、およびパフォーマンスを備えていません。

IBM HTTP Server でアプリケーションに要求を送るには、 IBM HTTP Server プラグイン・モジュール (WebSphere 対応) を使用するように構成しておく必要があります。このプラグインにより、アプリケーシ ョン・サーバーは IBM HTTP Server に接続して IBM HTTP Server が提供するサービスを利用することが できます。この関連付けがセットアップされると、IBM HTTP Server にアプリケーション要求を送ること ができるようになります。プラグインは、アプリケーション要求を認識してアプリケーション・サーバーに 送り、アプリケーション・サーバーがその要求をアプリケーションに送ります。また、IBM HTTP Server は、LDAP 用の IBM HTTP Server プラグイン・モジュール (mod\_ibm\_ldap) を使用するように構成するこ とも必要です。このプラグイン・モジュールでは、特定のアプリケーション要求をアプリケーション・サー

<span id="page-9-0"></span>バーに送る前に、要求元を認証することができます。 LDAP 認証は、プラグイン・モジュールによって実 行されます。また、アプリケーションと同じディレクトリー・サーバーを使用します。アプリケーション・ サーバーは、プロセス要求に利用可能な製品レベルの HTTP サーバーを持つこと、および IBM HTTP Server から提供される追加機能を持つことによって、この関連付けを利用することができます。 IBM Survey Creator アプリケーションは、 LDAP 用の IBM HTTP Server プラグインから提供される LDAP 認証サービスを使用することによって、追加のサーバー機能を利用します。

注**:** 必要な情報のセットアップには、 IBM Web 管理デプロイメント・ウィザードを使用することをお勧 めします。このウィザードは、プラグイン情報を作成および更新して、 HTTP サーバーとアプリケー ション・サーバー間の関係が設定されるようにします。また、HTTP サーバー内の必要なすべての LDAP 情報も更新します。

### **IBM Tivoli Directory Server for i5/OS (LDAP)** との対話

IBM Survey Creator が i5/OS の LDAP ディレクトリー・サーバーと対話する方法について詳しくは、こ のトピックを参照してください。

LDAP ディレクトリーは、特定の順序で配置されたオブジェクトに関する情報のリストであり、それぞれ のオブジェクトの詳細を提供します。これらのオブジェクトの参照には、識別名 (DN) 属性を使用しま す。 LDAP ディレクトリーは、汎用のリレーショナル・データベースとは異なる特性を持つ特殊なデータ ベースです。例えば、LDAP ディレクトリーは、更新 (書き込み) 回数よりもアクセス (読み取りまたは検 索) 回数のほうが多いという特性があります。

IBM Survey Creator アプリケーションは、認証メカニズムとして LDAP ディレクトリー・サーバーを使用 して、ユーザー情報を取得します。既存の LDAP ディレクトリーがある場合にそれを使用したり、新しい ディレクトリーをセットアップしたりすることができます。 IBM Survey Creator は、ディレクトリーに含 まれているユーザーの名前値を検索して情報を取得し、その情報を使用してアプリケーションにアクセスし ようとしているユーザーを認証します。デフォルトでは、LDAP サーバーは iSeries サーバー上で自動的に 構成されますが、ネットワーク内に別のサーバーがすでにある場合は、使用したいサーバーを選択すること もできます。 LDAP サーバーがアプリケーション・サーバーと同じ iSeries サーバー 上にある必要はあり ません。さらに、IBM Survey Creator と一緒に Domino LDAP サーバーを使用することもできます。

LDAP サーバーは TCP/IP でアクセス可能です。 LDAP サーバーのセットアップおよび管理タスクの大半 は System i™ ナビゲーターで実行できます。

ディレクトリー・サーバー (LDAP) が IBM Telephone Directory V5.2 と IBM Welcome Page V1.1 を使用 する方法について詳しくは、次のトピックを参照してください。

- v IBM Telephone Directory を使用した LDAP との対話
- v IBM Welcome Page を使用した LDAP との対話

ディレクトリー・サーバー (LDAP) について詳しくは、次のトピックを参照してください。

- Directory Server (LDAP)
- [Directory Server \(LDAP\)](http://www.ibm.com/servers/eserver/iseries/ldap)

(http://www.ibm.com/servers/eserver/iseries/ldap)

『記事および資料 **(Articles and Publications)**』のセクションには、記事、Redbook、およびその他の関 連する LDAP 資料へのリンクがあります。

### <span id="page-10-0"></span>**Domino 6.0 for iSeries** の **LDAP** との対話

IBM Survey Creator が Domino 6.0 for iSeries の LDAP と対話する方法について詳しくは、このトピック を参照してください。

IBM Tivoli Directory Server for i5/OS (LDAP) の代わりに、Domino 6.0 for iSeries (Domino Directory サー ビス) の LDAP を使用することができます。

既存のディレクトリー・エントリーは、それらが標準の inetOrgPerson オブジェクト・クラスに基づいてい る場合に検索することができます。このオブジェクト・クラスは一般に、情報を表示したり、保管したりす る場合に使用されます。この要件は、Directory Server for i5/OS (LDAP) で提供されている LDAP サーバ ーの要件と同じです。また、アプリケーションによって変更されるディレクトリー・エントリーには、 ibm-itdPerson 補助オブジェクト・クラスが追加されます。 inetOrgPerson クラスと ibm-itdPerson クラスに ついて詳しくは、『[IBM Tivoli Directory Server for i5/OS \(LDAP\)](#page-9-0) との対話』を参照してください。

IBM Survey Creator アプリケーションが Domino LDAP サーバーと対話する方法は、Directory Server for i5/OS と対話する場合と同じです。IBM Survey Creator は、ユーザー情報を取得する認証メカニズムとし て Domino を使用します。ただし、ディレクトリー・エントリーのセットアップと保守は、Domino LDAP サーバーを使用して異なる方法で行われます。相違点は、Domino は dominoPerson オブジェクト・クラス を使用する点です。すべてのバージョンの Domino でエントリーを表示できるように、エントリーに dominoPerson オブジェクト・クラスを含める必要があります。含めないと、Domino はエントリーを無視 します。 IBM Survey Creator アプリケーションは、Domino LDAP サーバーを使用するように特別に構成 する必要があります。

Domino 6.0 で LDAP サーバーをセットアップして使用する方法の詳細については、Lotus® Domino on

iSeries の Web サイトを参照してください:<http://www.ibm.com/servers/eserver/iseries/domino>

### **DB2 for i5/OS** との対話

IBM Survey Creator が DB2 for i5/OS と対話する方法について詳しくは、このトピックを参照してくださ い。

IBM Survey Creator は、DB2 を使用して、各調査の構成、コンテンツ、および結果情報を保管します。 WebSphere Application Server for iSeries ランタイム環境にインストールされている各 IBM Survey Creator アプリケーションは、独自のデータベースを持つように構成されます。 IBM Survey Creator アプリケーシ ョンは、データベースに保管されている情報を使用して、調査情報の表示および管理を行います。

IBM Survey Creator は、データベースに対して定義済みの命名規則を使用します。命名規則は *SURVEYnnnn* という書式に従います。ここで、名前値の *nnnn* は可変値であり、数字 (0 から 9) が入りま す。データベース名の有効な値は *SURVEY0000* から *SURVEY9999* です。この命名規則により、1 つの iSeries サーバー サーバーで調査アプリケーションと一緒に構成できるアプリケーション・サーバーの数は 最大 10000 に制限されます。

DB2 for i5/OS について詳しくは、次のトピックを参照してください。

 $\cdot$  DB2 for i5/OS

## **Survey** の認証プロセス

IBM Survey Creator の認証プロセスについて詳しくは、このトピックを参照してください。

<span id="page-11-0"></span>IBM Survey Creator アプリケーションは、 LDAP ディレクトリー・サーバーを使用してユーザーを認証し ます。認証では、LDAP ディレクトリーを検索してユーザーが有効な LDAP 項目を持っているかどうかを チェックする確認プロセスが実行されます。 IBM Survey Creator アプリケーションは、ユーザーに調査管 理者権限または所有者権限を付与する前にユーザー認証を要求します。個々の調査では、調査の受信前にロ グイン・プロセスを介して調査回答者の認証を要求することもできます。

IBM Survey Creator は、IBM Business Solution アプリケーションと連動するように設計されています。 iSeries サーバー 上の同じアプリケーション・サーバー・ランタイム環境内に複数の IBM Business Solution アプリケーションをデプロイして構成する場合、それらのアプリケーションは同じ LDAP ディレ クトリー・サーバーを共用します。複数のビジネス・アプリケーションが同じアプリケーション・サーバ ー・ランタイム環境を共用する場合は、 IBM Telephone Directory V5.2 アプリケーションにエントリーを 追加して、有効な LDAP エントリーを作成することができます。

### **Survey** の許可プロセス

IBM Survey Creator の許可プロセスについて詳しくは、このトピックを参照してください。

IBM Survey Creator は、許可プロセスを使用して、調査管理者および所有者が指定したプロパティーに基 づき、ユーザーに調査の受信を許可するか、所有を許可するかを確認することができます。調査の許可プロ セスの仕組みは次のとおりです。

#### 調査管理者

IBM Survey Creator は、調査管理者が調査アプリケーションに入ろうとする場合は特別な許可を実行しま せん。LDAP サーバーの管理者グループに有効なエントリーを持つすべてのユーザーには、認証が正常に 終了した後、自動的に調査管理者権限が付与されます。

#### 調査所有者

IBM Survey Creator は、許可検査を実行し、ユーザーが調査管理者により調査所有者権限の所有者と定義 されているかどうか確認します。ユーザーは、有効な LDAP エントリーを持ち、認証フェーズをパススル ーすることができても、調査所有者権限を持つユーザーとして定義されていない場合があります。ユーザー に調査所有者権限を付与するには、調査管理者が「調査作成者の管理」ページ上の「調査所有者」ボックス にユーザーを追加する必要があります。

#### 調査回答者

IBM Survey Creator は、調査所有者によって定義されたプロパティーに基づいて許可検査を実行します。 このアプリケーションで、調査所有者は、「調査に回答する前に参加者はログインが必要」プロパティーを 用いて、調査を受信する権限を持つユーザーを識別することができます。ユーザーがログイン・プロシージ ャーを必要とする調査を受信しようとすると、アプリケーションは許可検査を実行して、そのユーザーが制 限ユーザーのリストに入っていないことや、許可ユーザーのリストに入っていることを確認します。また、 ユーザーに調査フォームを表示する前に、そのユーザーが調査をまだ受信していないことも許可で確認され ます。「調査に回答する前に参加者はログインが必要」プロパティーが選択されていない場合、調査回答者 についての許可検査は実行されず、調査回答者は調査を何度でも受信することができます。

### **IBM Survey Creator V1.0** のインストール

このトピックでは、ご使用のサーバーへのアプリケーションのインストール、アプリケーション・サーバー のランタイムへのアプリケーションのデプロイ、およびアプリケーションの構成を行う方法について説明し ます。

IBM Business Solutions は、iSeries サーバーで使用可能なエンタープライズ Web アプリケーションのセッ トを提供します。それぞれのアプリケーションは、既存のアプリケーション、サーバー・コンポーネント、 およびエンタープライズ・データと連動する、共通のビジネス・ニーズです。 Web アプリケーションによ り、統合 e-business ソリューションの真価を実感することができます。

IBM Business Solutions の一部として、 IBM Survey Creator V1.0 アプリケーションは、 IBM Welcome Page V1.1 アプリケーションとともにインストールおよび構成されます。どちらのアプリケーションも、 IBM HTTP Server for iSeries の Web 管理 GUI を使用してデプロイします。インストールと構成の後、 IBM Survey Creator V1.0 アプリケーションは、アプリケーション・サーバーのランタイムにデプロイされ ます。

注**:** 特定のオペレーティング・システムでは、アプリケーションのプリインストールと初期事前構成が新し い iSeries サーバーですでにセットアップ済みの場合もあります。 IBM Welcome Page V1.1 アプリケ ーション、IBM Telephone Directory V5.2 アプリケーション、および IBM Survey Creator V1.0 アプリ ケーションをインストールする前に、「*IBM Welcome Page*」トピックの『前提条件の確認』を参照し て、ご使用の iSeries ソフトウェアが最小必要要件を満たしていることを確認してください。

IBM Survey Creator V1.0 アプリケーションを使用するには、 IBM Welcome Page をインストールして構 成する必要があります。「Web 管理デプロイメント (Web Administration Deployment)」ウィザードを使用 して IBM Survey Creator V1.0 をインストールすると、 IBM Welcome Page V1.1 アプリケーションが自 動的にインストールされます。

#### 1. アプリケーションのインストール

IBM Business Solutions バージョン 1.0 の CD-ROM を使用して、アプリケーションをご使用の iSeries サーバー サーバーにインストールします。

#### 2. **IBM Business Solutions** の **PTF** グループの取得

IBM Survey Creator V1.0 アプリケーションの初期オファリングは PTF として配布されています。 「予防サービス計画 (Preventative Service Planning)」ページに、i5/OS 製品の修正が含まれています。 このページには IBM Business Solutions の修正も含まれています。どの PTF グループを取得してイン ストールする必要があるかを判別するには、次のトピックを参照してください。

IBM Business Solutions PTF およびサポート [\(IBM Business Solutions PTFs and Support\)](http://www.ibm.com/servers/eserver/iseries/software/bizapps/ptfs.html) (http://www.ibm.com/servers/eserver/iseries/software/bizapps/ptfs.html)

#### 3. **HTTP Server** の **PTF** の取得

IBM HTTP Server for i5/OS の PTF グループを取得すると、デプロイメント・ウィザードへのアクセ ス権が付与されます。どの PTF グループを取得してインストールする必要があるかを判別するには、 次のトピックを参照してください。

HTTP Server: PTF およびサポート [\(HTTP Server: PTFs and Support\)](http://www.ibm.com/servers/eserver/iseries/software/http/services/service.html)  $\blacktriangle$  (http://www.ibm.com/servers/ eserver/iseries/software/http/services/service.html)

#### 4. アプリケーションの構成

IBM Survey Creator V1.0 を実行する新しいアプリケーション・サーバーと HTTP サーバーを作成する 場合は、 HTTP サーバーの Web 管理 GUI を使用します (既存のアプリケーション・サーバーと HTTP サーバーを使用することもできます)。

5. アプリケーション・サーバー・ランタイムへのアプリケーションのデプロイ

<span id="page-13-0"></span>アプリケーション・サーバーと HTTP サーバーに IBM Survey Creator V1.0 をデプロイする場合は、 Web 管理 GUI でオプションを選択します。アプリケーション・サーバーと HTTP サーバーが始動す ると、アプリケーションは自動的にアプリケーション・サーバーのランタイム環境にデプロイされま す。

IBM Welcome Page V1.1 アプリケーション、IBM Telephone Directory V5.2 アプリケーション、および IBM Survey Creator V1.0 アプリケーションのインストール、構成、デプロイを行う方法について詳しく は、「IBM Welcome Page V1.1」トピックの『IBM Business Solutions のインストール』を参照してくださ  $\mathcal{U}$ 

### **IBM Survey Creator** の管理者ページ

IBM Survey Creator アプリケーションの管理者を対象とするトピックです。アプリケーション・エントリ ーとアプリケーション・プロパティーの管理方法について説明します。

IBM Survey Creator では、調査を作成および受信するユーザーを管理することができます。ユーザーへの 調査所有者権限の付与は、管理者ページからのみ行うことができます。調査所有者権限を取得するためには 有効な LDAP エントリーを所有していなければなりません。有効な LDAP エントリーにより、ユーザー は許可された調査所有者のリストに追加されます。管理者は、有効な LDAP エントリーのリストからユー ザーを選択し、それらのユーザーに調査所有者として権限を付与することができます。管理者ページでは、 ユーザーから調査所有権限を削除することもできます。

IBM Survey Creator の管理者ページにアクセスするには、次のステップを実行します。

- 1. Web ブラウザーで、次の URL のいずれかを指定する。
	- v http:// *your.server.name:port*/ibm-bizApps/welcome/admin.do
	- v http:// *your.server.name:port*/ibm-bizApps/survey/manage/admin

ここで、*your.server.name* には、IBM Survey Creator がインストールされているサーバーの名前を指定 し、*port* にはこのアプリケーションのポート番号を指定します。IBM Welcome Page アプリケーション を使用せずに IBM Survey Creator の管理者ページにアクセスしたい場合は、 2 つ目の URL を使用し ます。

2. 「**IBM Survey Creator**」をクリックする。

<span id="page-14-0"></span>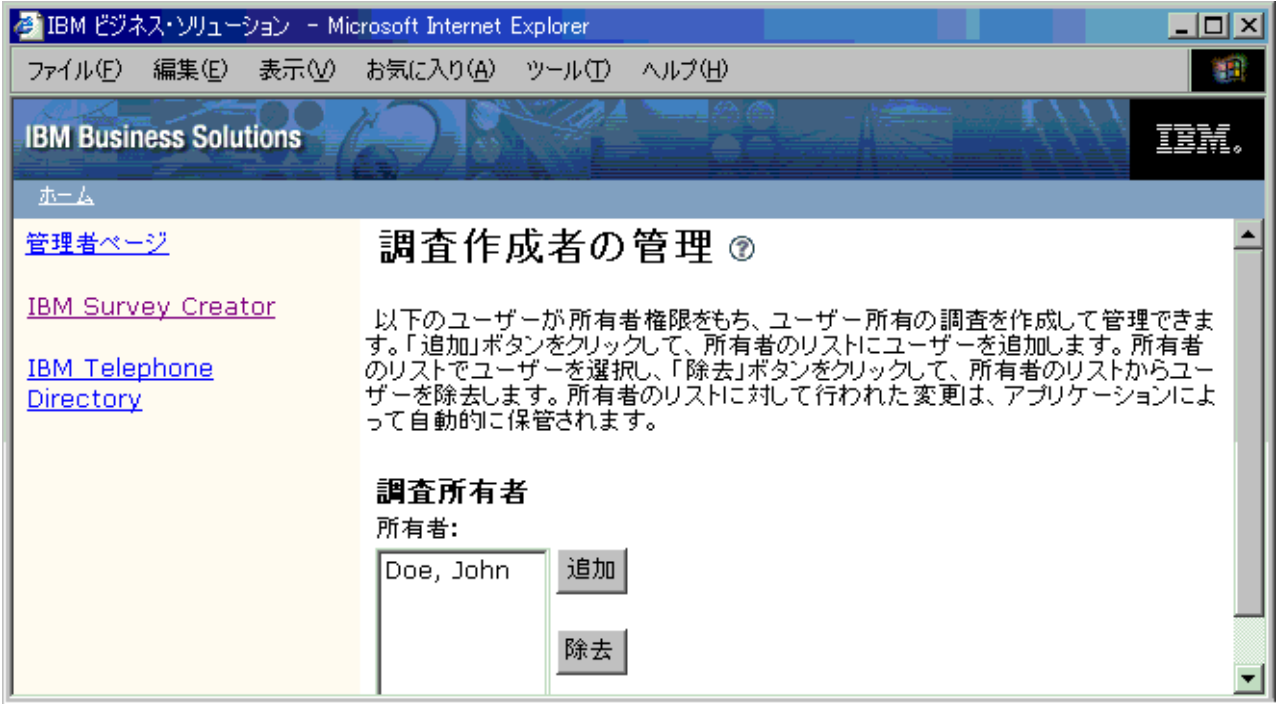

認証、許可、および LDAP について詳しくは、次のトピックを参照してください。

- Survey [の認証プロセス](#page-10-0)
- Survey [の許可プロセス](#page-11-0)
- [IBMTivoli Directory Server for i5/OS \(LDAP\)](#page-9-0) との対話
- 注**:** IBM Survey Creator の管理者ページにアクセスできるのは、許可ユーザーのみです。管理者ページに アクセスしようとすると、有効なユーザー名とパスワードでログインすることを求めるプロンプトが表 示されます。ユーザー名とパスワードは、LDAP ディレクトリー・サーバーの管理者グループで定義さ れていなければなりません。

### 調査所有者の追加

管理者ページを使用してユーザーに調査所有者権限を付与する方法については、このトピックを参照してだ さい。

「調査所有者」リストにユーザーを追加するには、ディレクトリーを検索し、「追加」ボタンを使用しま す。「調査所有者」リストには、調査所有者権限を持つ許可ユーザーの名前が含まれています。調査所有者 権限を所有している場合は、調査の検索、作成、管理のほか、結果と情報の保管も行うことができます。

IBM Survey Creator の管理者ページを使用してユーザーを追加するには、次のステップを実行します。

1. IBM Survey Creator の管理者ページにアクセスするため、Web ブラウザーで次の URL を入力する。 http://*your.server.name:port*/ibm-bizApps/welcome/admin.do

ここで、*your.server.name* には、IBM Survey Creator がインストールされているサーバーの名前を指定 し、*port* にはインストール時に指定したポート番号を指定します。

- 2. 「**IBM Survey Creator**」をクリックする。
- 3. 「追加」をクリックする。
- <span id="page-15-0"></span>4. 「調査所有者の追加」ページが表示されます。ここで、管理者はディレクトリーでユーザーを検索し、 「調査所有者」リストにそのユーザーを追加することができます。
- 5. 次のいずれかの方法で、ユーザーを検索する。
	- v テキスト・フィールドに、*last name* または *last name, first name* の形式でユーザーの名前を入力す る。
	- v テキスト・フィールドに単一の文字またはストリングを入力し、ディレクトリー全体でユーザーを検 索する。例えば、テキスト・フィールドに「*A*」と入力し、ディレクトリー内で、その文字から始ま るラストネームをすべて検索します。
- 6. 検索結果から、「調査所有者」リストに追加するユーザーを選択し、「**OK**」をクリックする。 「調査 作成者の管理」ページに、更新された「調査所有者」リストが表示されます。

### 調査所有者の削除

管理者ページを使用してユーザーから調査所有者の権限を削除する方法については、このトピックを参照し てください。

「調査作成者の管理」ページの「調査所有者」リストからユーザーを削除するには、「除去」ボタンを使用 します。「調査所有者」リストには、許可ユーザーの名前が含まれています。「調査所有者」リストからユ ーザーを削除すると、そのユーザーは調査を作成および管理する権限を失います。

IBM Survey Creator の管理者ページを使用してユーザーを削除するには、次のステップを実行します。

1. IBM Survey Creator の管理者ページにアクセスするため、Web ブラウザーで次の URL を入力する。 http://*your.server.name:port*/ibm-bizApps/welcome/admin.do

ここで、*your.server.name* には、IBM Survey Creator がインストールされているサーバーの名前を指定 し、*port* にはインストール時に指定したポート番号を指定します。

- 2. 「**IBM Survey Creator**」をクリックする。
- 3. 「調査所有者」リストから削除したいユーザーを選択する。
- 4. 「除去」をクリックする。

### **IBM Survey Creator V1.0** の所有者ページ

IBM Survey Creator アプリケーションを使用する調査の所有者を対象とするトピックです。 調査の所有者 は、調査の作成、更新、管理を行うことができます。

調査の作成および管理には、IBM Survey Creator の所有者ページを使用します。 ユーザーが調査所有者権 限を取得するためには、調査管理者が管理者ページで「調査所有者」ボックスにそのユーザーを追加するこ とが必要です。

IBM Survey Creator の所有者ページにアクセスするには、次のステップを実行します。

- v Web ブラウザーで、次の URL のいずれかを指定する。
	- http://*your.server.name:port*/ibm-bizApps/welcome
	- http://*your.server.name:port*/ibm-bizApps/survey/owner/secure

ここで、*your.server.name* には、IBM Survey Creator がインストールされているサーバーの名前を指定 し、*port* にはこのアプリケーション・サーバーのポート番号を指定します。 IBM Welcome Page アプリ ケーションを使用せずに IBM Survey Creator の所有者ページにアクセスしたい場合は、 2 つ目の URL を使用します。

<span id="page-16-0"></span>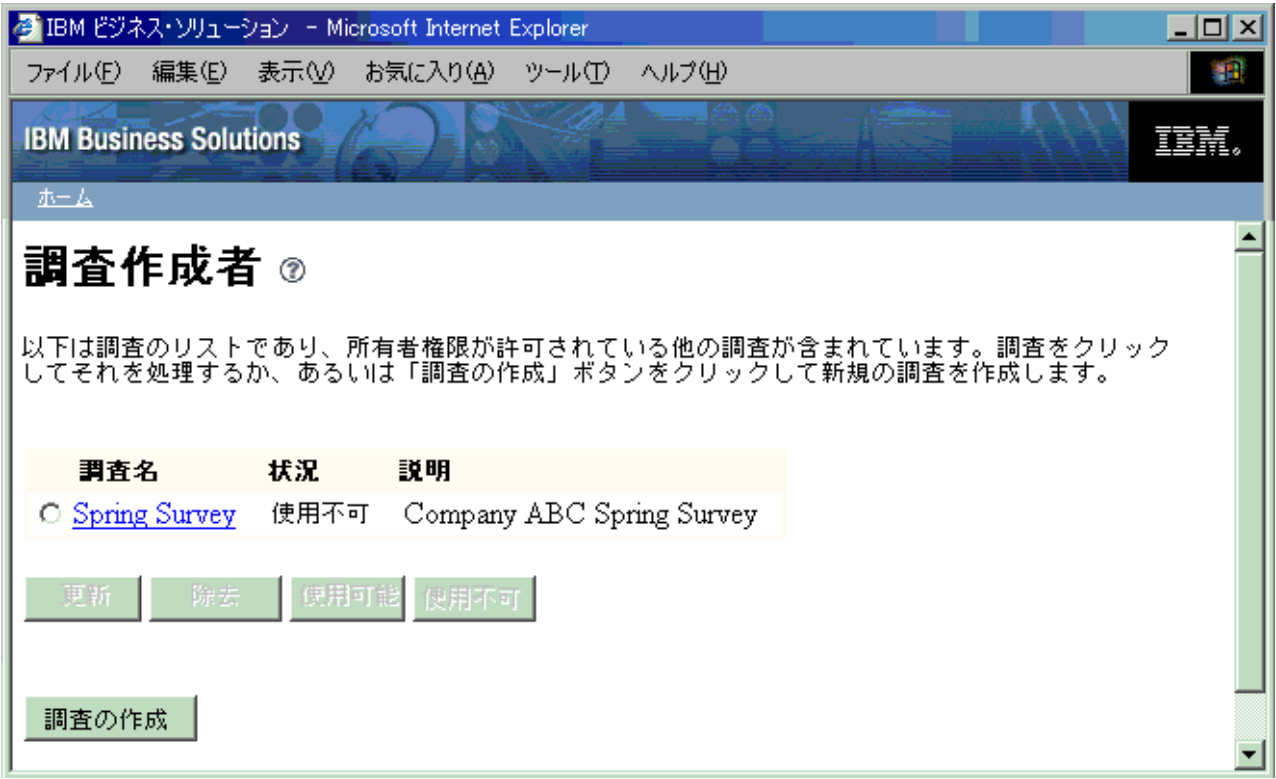

調査機能の多くは、調査が使用可能か、使用不可かに基づきます。「使用可能」ボタンと「使用不可」ボタ ンの機能は、次のとおりです。

- v 使用可能 使用可能調査は、削除または更新することはできませんが、ユーザーが受信することは可能 です。
- v 使用不可 使用不可調査は、削除または更新することはできますが、ユーザーが受信することはできま せん。

### 調査の作成

新規調査の作成について詳しくは、このトピックを参照してください。

個別設定の調査の作成および情報の保管には、「調査の作成」ページを使用します。ユーザーにログインを 要求することで調査の受信を許可するユーザーと許可しないユーザーを指定したり、 (ログインを要求せず に) 調査を匿名で投入したりすることができます。 **\*** のマークが付いているフィールドはすべて必須フィ ールドで、値を入力する必要があります。

IBM Survey Creator アプリケーションを使用して調査を作成するには、次のステップを実行します。

1. IBM Survey Creator の所有者ページにアクセスするため、Web ブラウザーで次の URL を入力する。 http://*your.server.name:port*/ibm-bizApps/welcome

ここで、*your.server.name* には、IBM Survey Creator がインストールされているサーバーの名前を指定 し、*port* にはこのアプリケーション・サーバーのポート番号を指定します。

- 2. 「**IBM Survey Creator**」をクリックする。
- 3. 「調査の作成」をクリックする。
- 4. 「調査の作成」ページで、調査のプロパティーを指定する。
	- 「調査の要素」フィールド:
- <span id="page-17-0"></span>– 非表示の説明 - 調査を説明するテキストを入力するか、調査に関する一般的なコメントを記述し ます。
- タイトル ページの最上部に表示される調査の名前を入力します。
- 概要 調査に関する概要を入力します。このテキストは、調査のタイトルの下に表示されます。
- 終了 このテキストは、最後の質問の後、調査の一番下に表示されます。
- 調査完了時の宛先 **URL** このフィールドのテキストは、調査を正常に受け取ったときにその調査 の受信者がジャンプする URL 値 (http://www.ibm.com) を表します。このフィールドを空のままに しておくと、 IBM Survey Creator アプリケーションは「ありがとう **!**」ページを表示し、調査所 有者を Web サイトにジャンプさせません。
- 「セキュリティー」フィールド:
	- 追加所有者 このフィールドには、調査の調査所有者権限を持つ追加ユーザーをリストします。
	- 調査に回答する前に参加者はログインが必要 調査を受信する前に調査ユーザーにログインを要 求する場合にこのプロパティーを選択します。ログインを要求されたユーザーが調査を受信できる のは 1 回のみです。このフィールドを選択しないままにしておくと、調査回答者はログインせず に、調査を何度でも受信することができます。
	- 制限された参加者 このフィールドには、調査の受信または調査への関与を制限するユーザーを リストします。ユーザーを制限するには、「追加」をクリックし、制限したいユーザーを検索しま す。このリストからユーザーを削除するには、「除去」をクリックします。
	- 許可された参加者 このフィールドには、調査を受信できるユーザーをリストします。ディレク トリーを検索してユーザーをリストに追加するには、「追加」をクリックします。選択したユーザ ーを削除するには、「除去」をクリックします。
- 5. 「作成」をクリックする。
- 6. 調査が作成されます。調査を完了するには、質問を追加する必要があります。

質問の追加、更新、除去について詳しくは、次のトピックを参照してください。

- v [調査の質問の追加](#page-18-0)
- [調査の質問の更新](#page-19-0)
- v [調査の質問の削除](#page-19-0)

調査を受信できるユーザーと受信できないユーザーの定義について詳しくは、次のトピックを参照してくだ さい。

v [調査を受信できるユーザーと受信できないユーザーの定義](#page-21-0)

### 調査の質問のタイプ

IBM Survey Creator アプリケーションを使用して、数多くの質問をさまざまなフォーマットで作成するこ とができます。 IBM Survey Creator では、新規または既存の調査の質問の追加、削除、編集、配置変更を 行うことができます。

調査所有者が利用できる質問のタイプは次のとおりです。

- v **1** つを選択 **(**縦**)** この質問は、縦列形式の選択項目のリストから構成されます。
- v **1** つを選択 **(**横**)** この質問は、横行形式の選択項目のリストから構成されます。
- v **1** つを選択 **(**メニュー**)** この質問は、単一のドロップダウン・メニューの選択項目のリストから構成さ れます。
- <span id="page-18-0"></span>v 全選択 **(**縦**)** - この質問は、調査回答者が複数の回答を選択できる縦列形式の選択項目のリストから構成 されます。
- v 全選択 **(**横**)** この質問は、調査回答者が複数の回答を選択できる横行形式の選択項目のリストから構成 されます。
- v 無制限のテキスト **(**最大 **512** 文字**)** この質問は、調査回答者が 512 文字以下の長さの回答を入力でき るオープン・フィールドから構成されます。
- v 無制限のテキスト域 **(**最大 **1024** 文字**)** この質問は、調査回答者が 1024 文字以下の長さの回答を入力 できるオープン・フィールドから構成されます。 この質問タイプは、回答が長くなる可能性がある場合 に使用します。
- v 数値 この質問は、年齢の入力を求める場合など、調査回答者が数値を入力できる 1 つのオープン・フ ィールドから構成されます。
- v データ・ブロック この質問は、調査所有者がフィールドごとの長さが 512 文字以下の複数の回答を入 力できる、複数のオープン・フィールドから構成されます。 この質問タイプは、住所など、複数行から なる回答に使用します。

質問の追加、更新、除去について詳しくは、次のトピックを参照してください。

#### 質問の追加

調査の質問を追加する方法を説明します。

IBM Survey Creator アプリケーションを使用して新規調査に質問を追加するには、次のステップを実行し ます。

- 1. 「調査の作成」ページに指定されている手順に従う。 「質問の追加」ページが自動的に表示されます。
- 2. 「質問の追加」をクリックする。
- 3. 作成したい質問のタイプを選択し、「次へ」をクリックする。
- 4. 「質問の追加」ページで、「質問テキスト」フィールドと「回答」フィールドに入力し、使用可能なそ の他のオプションで必要なフィールドにも入力する。
- 5. 「完了」をクリックする。

#### 既存の調査への質問の追加**:**

IBM Survey Creator アプリケーションを使用して既存の調査に質問を追加するには、次のステップを実行 します。

- 1. 調査を選択し、「更新」をクリックする。
- 2. 「質問」タブをクリックする。
- 3. 「質問の追加」をクリックする。
- 4. 作成したい質問のタイプを選択し、「次へ」をクリックする。
- 5. 「質問の追加」ページで、「質問テキスト」フィールドと「回答」フィールドに入力し、使用可能なそ の他のオプションで必要なフィールドにも入力する。
- 6. 「完了」をクリックする。

「質問の追加」ページで使用可能なその他のオプションは次のとおりです。

- v 「その他」の選択項目の組み込み 質問の最後の回答を「その他」にする場合は、「はい」を選択しま す。 「その他」の回答には、ユーザーが既定の回答とは異なる回答を入力することができます。
- v 必須の質問 この質問を必須にする場合は、「はい」を選択します。 調査回答者は、この質問に回答し なければ調査を投入できません。 \* が付いている質問が必須の質問です。
- <span id="page-19-0"></span>• 「コメント」テキスト・ボックスの組み込み - 選択可能な回答のリストの下に追加テキスト・ボックス を作成して表示する場合は、「はい」を選択します。 このテキスト・ボックスを使って、調査回答者は 質問に追加情報やコメントを追加することができます。
- v パススルー **HTML** このフィールドは、HTML タグを含めることのできるテキストを表します。 この 機能を使用して、テキストのボールド化やリストの作成など、調査回答者は HTML を使用して回答をフ ォーマット設定することができます。このテキストは、調査に関する質問テキストの上に表示されま す。

#### 質問の更新

既存の質問を更新する方法を説明します。

IBM Survey Creator アプリケーションを使用して既存の調査の質問を更新するには、次のステップを実行 します。

- 1. 既存の調査を選択し、「更新」をクリックする。
- 2. 「質問」タブをクリックする。
- 3. 更新したい質問を選択し、「編集」をクリックする。 既存の質問を選択し、「上に移動」ボタンまたは 「下に移動」ボタンをクリックして、調査の質問の順序を変更することもできます。
- 4. 質問の情報を編集する。
- 5. 「変更の保管」をクリックする。

#### 質問の削除

調査の質問を削除する方法を説明します。

IBM Survey Creator アプリケーションを使用して調査の質問を削除するには、次のステップを実行しま す。

- 1. 既存の調査を選択し、「更新」をクリックする。
- 2. 「質問」タブをクリックする。
- 3. 削除したい調査の質問を選択する。
- 4. 「除去」をクリックする。

### 調査のプレビュー

ユーザーが調査を受信する前の調査のプレビューについて詳しくは、このトピックを参照してください。

調査回答者に表示するビューに新規または既存の調査をプレビューするには、「プレビュー」タブを使用し ます。 「プレビュー」タブを使用して、調査を使用可能にしてユーザーが受信できる状態にする前に、最 終の調査を表示することができます。 調査は、使用不可、使用可能の状態にかかわらず、プレビューする ことができます。

IBM Survey Creator アプリケーションを使用して調査をプレビューするには、次のステップを実行しま す。

1. IBM Survey Creator の所有者ページにアクセスするため、Web ブラウザーで次の URL を入力する。 http://*your.server.name:port*/ibm-bizApps/welcome

ここで、*your.server.name* には、IBM Survey Creator がインストールされているサーバーの名前を指定 し、*port* にはこのアプリケーション・サーバーのポート番号を指定します。

2. 「**IBM Survey Creator**」をクリックする。

- <span id="page-20-0"></span>3. 使用不可の調査をプレビューするには、既存の調査をクリックして「更新」をクリックするか、調査名 のハイパーリンクをクリックする。 使用可能な調査をプレビューするには、調査名のハイパーリンクを クリックします。
- 4. 「プレビュー」タブをクリックする。
- 注**:** これは調査回答者が表示するレプリカ・ビューであるため、「調査の送信」ボタンと「フォームのリセ ット」ボタンはアクティブになりません。 調査所有者はこのページから調査を投入することはできま せん。

#### 調査の更新

既存の調査の更新について詳しくは、このトピックを参照してください。

既存の調査を更新して情報を保管する場合は、「更新」ボタンを使用します。 調査所有者は、調査が使用 不可の場合のみ、既存の調査を編集、表示、および管理することができます。

IBM Survey Creator アプリケーションを使用して調査を更新するには、次のステップを実行します。

1. IBM Survey Creator の所有者ページにアクセスするため、Web ブラウザーで次の URL を入力する。 http://*your.server.name:port*/ibm-bizApps/welcome

ここで、*your.server.name* には、IBM Survey Creator がインストールされているサーバーの名前を指定 し、*port* にはこのアプリケーション・サーバーのポート番号を指定します。

- 2. 「**IBM Survey Creator**」をクリックする。
- 3. 所有する既存の調査のリストから、更新したい調査を選択する。
- 4. 「更新」をクリックする。
- 5. 「プロパティー」タブで調査情報を編集し、「変更の保管」をクリックする。

既存の調査の質問の更新について詳しくは、次のトピックを参照してください。

v [質問の更新](#page-19-0)

#### 調査の結果

投入された調査の結果および機能の表示について詳しくは、このトピックを参照してください。

調査の結果を表示するには、「結果」タブをクリックします。投入された調査の結果は、調査の使用可能、 使用不可の状態にかかわらず表示することができますが、結果のクリアまたはエクスポートは、調査が使用 不可になっていなければ行えません。回答の選択項目を選択した合計数または入力されたテキスト回答の合 計数が、関連するそれぞれの質問の左側に表示されます。

IBM Survey Creator アプリケーションを使用して調査の結果を表示するには、次のステップを実行しま す。

1. IBM Survey Creator の所有者ページにアクセスするため、Web ブラウザーで次の URL を入力する。 http://*your.server.name:port*/ibm-bizApps/welcome

ここで、*your.server.name* には、IBM Survey Creator がインストールされているサーバーの名前を指定 し、*port* にはこのアプリケーション・サーバーのポート番号を指定します。

- 2. 「**IBM Survey Creator**」をクリックする。
- 3. 既存の調査のリストから、調査名のハイパーリンクをクリックする。
- 4. 「結果」タブをクリックする。 投入された調査の結果が表示されます。

#### <span id="page-21-0"></span>使用不可の調査の結果のクリア

「結果」タブを使用して使用不可の状態の調査の結果をクリアするには、次のステップを実行します。 1. 既存の調査のリストから、調査名のハイパーリンクをクリックする。

- 2. 「結果」タブをクリックする。
- 3. 「結果の消去」をクリックする。

#### 使用不可の調査の結果のエクスポート

「結果」タブを使用して使用不可の状態の調査の結果を表形式でエクスポートするには、次のステップを実 行します。

- 1. 既存の調査のリストから、調査名のハイパーリンクをクリックする。
- 2. 「結果」タブをクリックする。
- 3. 「結果のエクスポート」をクリックする。
- 4. プロンプトが表示されたら、任意のアプリケーションを使用し *.csv* ファイルを開くか、ファイルをデ ィレクトリーに保管する。
- 注**:** Comma Separated Value ファイル (.csv) は、投入された調査の結果を表形式にするため、データベー スやスプレッドシート・アプリケーションなど、別の表指向のアプリケーションへの入力として保管す ることができます。

### 調査の削除

既存の調査の削除について詳しくは、このトピックを参照してください。

古くなった調査や不要な調査を削除して情報を管理するには、「除去」ボタンを使用します。 「除去」ボ タンがアクティブになるのは、調査が使用不可の場合のみです。

IBM Survey Creator アプリケーションを使用して調査を削除するには、次のステップを実行します。

1. IBM Survey Creator の所有者ページにアクセスするため、Web ブラウザーで次の URL を入力する。 http://*your.server.name:port*/ibm-bizApps/welcome

ここで、*your.server.name* には、IBM Survey Creator がインストールされているサーバーの名前を指定 し、*port* にはこのアプリケーション・サーバーのポート番号を指定します。

- 2. 「**IBM Survey Creator**」をクリックする。
- 3. 調査名の横のラジオ・ボタンをクリックして、削除したい調査を選択する。
- 4. 調査の状態が使用可能に設定されている場合は、「使用不可」をクリックする。
- 5. 「除去」をクリックする。

### 調査を受信できるユーザーと受信できないユーザーの定義

調査を受信できるユーザーまたは受信できないユーザーの定義方法について詳しくは、このトピックを参照 してください。

調査を受信できるユーザーと受信できないユーザーを指定するには、「調査に回答する前に参加者はログイ ンが必要」チェック・ボックスを選択します。また、管理者以外のユーザーに、管理者が作成した調査に対 する調査所有者権限を付与することもできます。

調査回答者を検索するには、次のステップを実行します。

1. IBM Survey Creator の所有者ページにアクセスするため、Web ブラウザーで次の URL を入力する。

<span id="page-22-0"></span>http://*your.server.name:port*/ibm-bizApps/welcome

ここで、*your.server.name* には、IBM Survey Creator がインストールされているサーバーの名前を指定 し、*port* にはこのアプリケーション・サーバーのポート番号を指定します。

- 2. 「**IBM Survey Creator**」をクリックする。
- 3. 「調査の作成」をクリックするか、既存の調査を選択して「更新」をクリックする。
- 4. 「セキュリティー」セクションで、次のオプション選択項目について「追加」をクリックして、調査を 受信できるユーザーと所有できるユーザーを定義する。
	- v 追加所有者 このフィールドは、管理者以外に調査の調査所有者権限を付与したいユーザーのリスト を表します。
	- 制限された参加者 このフィールドは、調査の受信を制限するユーザーのリストを表します。このフ ィールドをアクティブにするには、「調査に回答する前に参加者はログインが必要」フィールドと 「次の参加者が調査の回答をしないように制限」フィールドが選択されている必要があります。
	- v 許可された参加者 このフィールドは、調査の受信を許可するユーザーのリストを表します。このフ ィールドをアクティブにするには、「調査に回答する前に参加者はログインが必要」フィールドと 「次の参加者は調査の回答が可能」フィールドが選択されている必要があります。
- 5. 検索フィールドに、ユーザー名を指定して「検索」をクリックする。 次のいずれかの方法を使用してユ ーザーを検索します。
	- v テキスト・フィールドに、family name または family name, first name の形式でユーザーの名前を入 力する。
	- v テキスト・フィールドに単一の文字またはストリングを入力し、ディレクトリー全体でユーザーを検 索する。例えば、テキスト・フィールドに「A」と入力し、ディレクトリー内で、その文字から始ま るファミリー・ネームをすべて検索します。
- 6. ユーザーを選択し、「**OK**」をクリックする。 指定のリスト・ボックスにユーザーが追加されます。

### 調査回答者用の調査 **URL** の使用

調査回答者への調査 URL の投入について詳しくは、このトピックを参照してください。

調査回答者に新規または既存の調査用の URL を送信することができます。調査が作成されると、特定の URL パス、ファイル、および照会ストリングが生成されて、調査回答者は調査にアクセスできるようにな ります。この URL パス、ファイル、および照会ストリングは、「プロパティー」タブの「**URL** パスおよ びファイル名」フィールドに入ります。ユーザーが調査を受信するには、調査が使用可能な状態になってい なければなりません。

IBM Survey Creator アプリケーションを使用して調査回答者に URL を送信するには、次のステップを実 行します。

1. IBM Survey Creator の所有者ページにアクセスするため、Web ブラウザーで次の URL を入力する。 http://*your.server.name:port*/ibm-bizApps/welcome

ここで、*your.server.name* には、IBM Survey Creator がインストールされているサーバーの名前を指定 し、*port* にはこのアプリケーション・サーバーのポート番号を指定します。

- 2. 「**IBM Survey Creator**」をクリックする。
- 3. ユーザーに送信したい調査名の横のラジオ・ボタンをクリックし、「使用可能」をクリックする。
- 4. 調査名のハイパーリンクをクリックする。
- 5. 「プロパティー」タブの「**URL** パスおよびファイル名」フィールドに、調査回答者が調査にアクセス できるアドレスを指定する。

<span id="page-23-0"></span>注**:** URL は、スキーム、サーバー名、パス、ファイル名、および照会ストリングから構成されます。 例えば、*http://www.myhost.ibm.com:80/survey/taker/views/survey.jsp?id=100* は、スキーム *http://www.myhost.ibm.com:80* (ここで、*www.myhost.ibm.com* はサーバー名、80 はポート番号を表し ます)、パス *survey/taker/views/secure/*、ファイル名 *survey.jsp*、照会ストリング *?id=100* から構成さ れています。 スキームとサーバー名の値は、ネットワーク内での Web サーバーのセットアップ方 法と、調査へのアクセス方法によって異なります。例えば、調査回答者が調査にアクセスするには Secure Socket Layer (SSL) を使用するか、ファイアウォールを通らなければならない場合、調査回 答者に送信する URL は、管理者が使用する URL と異なります。

6. このアドレスを Web ページに載せるか、 E メールを使用して調査回答者に送信して、調査回答者がこ の調査にアクセスできるようにする。

#### **IBM Survey Creator V1.0** の使用による調査の受信

IBM Survey Creator アプリケーションを使用して調査を受信および投入する方法を説明します。

IBM Survey Creator では、調査所有者が作成したフォームを使用して調査を受信および投入することがで きます。ユーザーが受信して投入した各調査にはそれぞれ、DB2 for i5/OS に保管された結果があります。 調査回答者は、調査所有者から E メールで送られた URL、または Web サイトに公開されている URL を 通して調査にアクセスします。

調査の回答を投入するには、必須の質問すべてに答えなければなりません。 \* が付いている質問が必須の 質問です。

IBM Survey Creator アプリケーションを使用して調査を受信するには、次のステップを実行します。

- 1. リンクをクリックするか、調査所有者から送られた調査の URL を Web ブラウザーに貼り付ける。
- 2. プロンプトが表示されたら、ログインする。
- 3. 調査フォームの質問に答える。
- 4. 「投入」をクリックする。
- 5. 成功したことを示す確認ページが表示されます。

### **IBM Survey Creator V1.0** のトラブルシューティング

IBM Survey Creator アプリケーションのトラブルシューティングに関する情報を提供します。

IBM Survey Creator V1.0 アプリケーションに関する問題のトラブルシューティングを開始する前に、次の 点について確認し、アプリケーションを使用する場合の一般的な問題の解決に活用してください。

- v 前提条件となる製品がすべてインストールされていますか。詳しくは、「*IBM Welcome Page V1.1*」トピ ックの『前提条件の確認』を参照してください。
- v LDAP サーバーは始動していますか。
- IBM Welcome Page アプリケーションは開始されていますか。
- IBM Survey Creator アプリケーションは開始されていますか。
- アプリケーション・サーバーは始動していますか。
- v HTTP サーバーは始動していますか。

アプリケーションに関する問題が解決されない場合は、次のトラブルシューティングを参照してください。

セットアップのトラブルシューティング

| 問題                                                                                                    | 原因                                                                                      | 解決策                                                                                                    |
|----------------------------------------------------------------------------------------------------|-----------------------------------------------------------------------------------------|----------------------------------------------------------------------------------------------------|
| 「Idap_search: アクセス権が不十分で<br>す (Idap_search: Insufficient access)」<br>というメッセージが表示されて、イン<br>ストールが失敗する。                                                                                                    | 入力した LDAP サーバーの管理者パ<br>スワードが誤っています。                                                     | 正しいパスワードを入手するか、パス<br>ワードを再設定してください。                                                                                                    |
| セットアップ・スクリプトが失敗し、<br>「Idap search: 該当するオブジェク<br>トがありません。LDAP 設定の確認の<br>エラー 32」というメッセージが表示<br>される。                                                                                                    | LDAP サーバーに基本 DN が存在し<br>ていないことに問題がある可能性があ る可能性があります。<br>ります。                            | LDAP サーバーの基本構成に問題があ                                                                                                    |
| ている iSeries サーバー に対し GO<br>LICPGM コマンドを実行すると、製<br>品 5722-BZ1 がリストされるが、<br>Admin HTTP Server のウィザードを<br>使用して新規の WebSphere<br>Application Server を作成するとき<br>に、IBM Survey Creator 1.0 アプリケ<br>ーションをインストールするためのオ<br>プションが表示されない。 | 事前インストールおよび事前構成され IBM Survey Creator V1.0 がご使用の<br>サーバーにインストールされていませ<br>$\mathcal{h}$ . | IBM Survey Creator V1.0 アプリケー<br>ションをインストールしてください。<br>IBM Survey Creator V1.0 アプリケー<br>ションの初期オファリングは PTF と<br>して配布されています。 HTTP Server<br>for i5/OS グループの PTF には、<br>HTTP Server 用の修正と、IBM<br>Telephone Directory V5.2 および IBM<br>Welcome Page V1.1 などのその他の<br>i5/OS 製品の修正が含まれています。<br>どの PTF グループを取得してインス<br>トールする必要があるかを判別するに<br>は、次のトピックを参照してくださ<br>$\mathcal{U}^{\lambda}$<br>HTTP Server: PTF およびサポー<br><b>HTTP</b> Server: PTFs and<br>Support)<br>(http://www.ibm.com/servers/<br>eserver/iseries/software/http/<br>services/service.html)<br>• IBM Business Solutions PTF および<br>サポート (IBM Business Solutions<br>PTFs and Support)<br>(http://www.ibm.com/servers/<br>eserver/iseries/software/<br>bizapps/ptfs.html) |

# 認証のトラブルシューティング

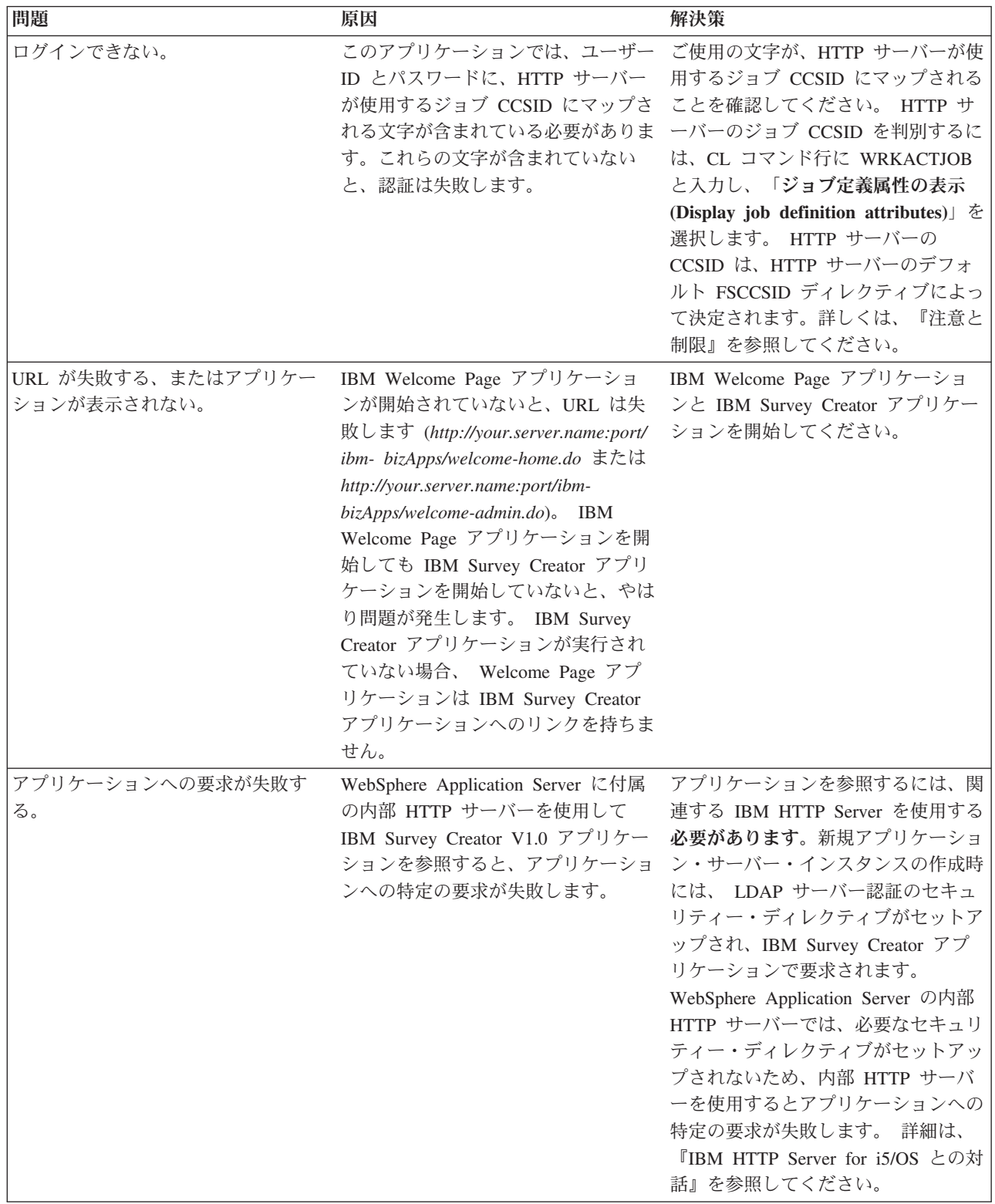

# 使用に関するトラブルシューティング

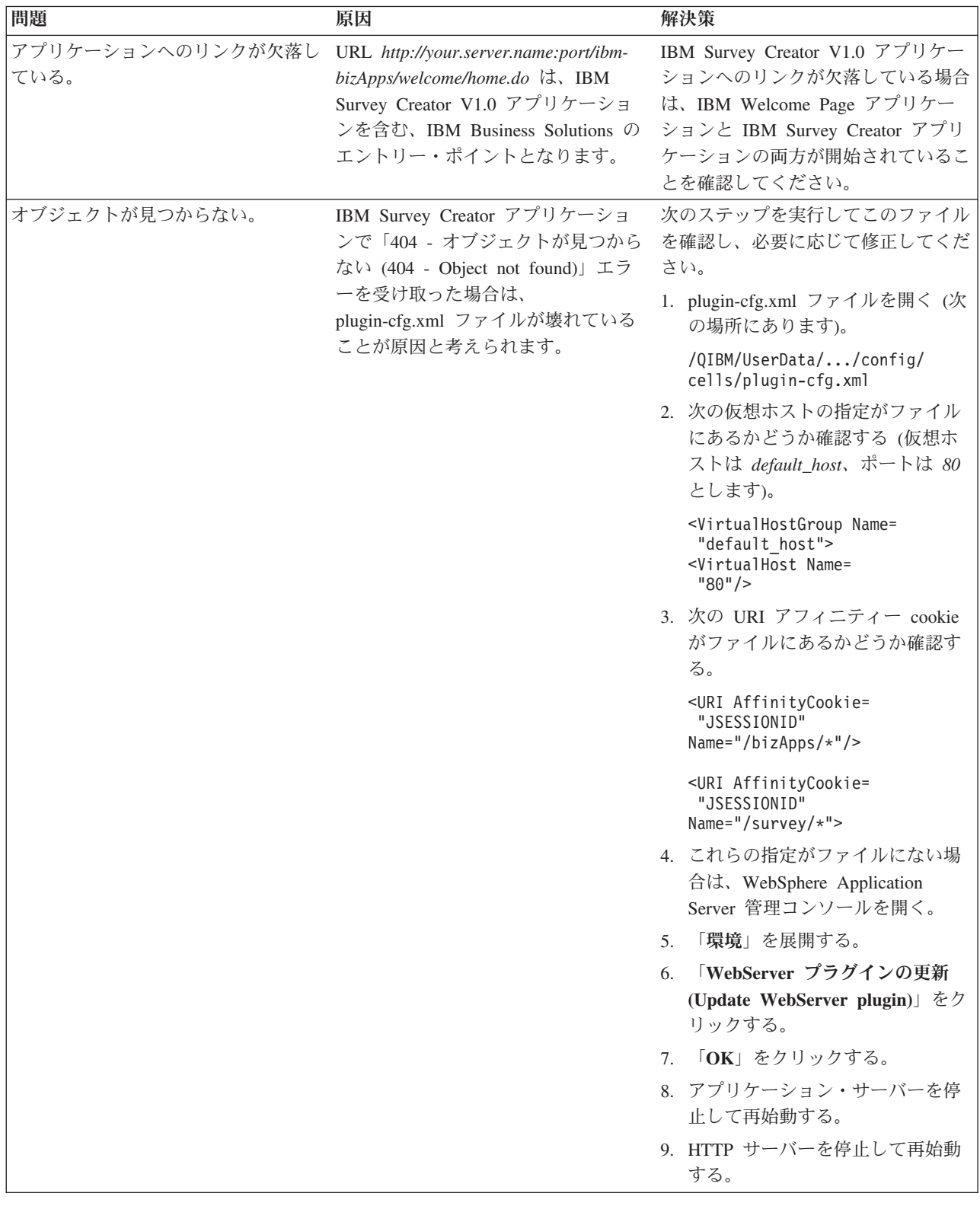

# エラー・ロギングとデバッグ

v エラー・ログ

アプリケーション・サーバーには、メッセージが書き込まれるさまざまなログがあります。例えば、ア プリケーション・サーバーのコンポーネントまたはアプリケーションによって作成されるシステム・メ ッセージは、 JAVA 仮想マシン (JVM) のログや IBM サービスのログなどの、汎用ログに書き込まれ ます。 その他のログは本質的に非常に固有であり、特定のコンポーネントまたは活動を記録の対象とし ています。例えば、HTTP Server プラグインは、コンポーネント固有のプラグイン・ログを持ちます。

JVM や IBM サービスなどの汎用ログでは、アプリケーション・サーバーの正常性をモニターし、トラ ブルシューティングを支援することができます。特定のコンポーネントのトラブルシューティングで は、コンポーネントまたは製品固有のログ・ファイルなどの、追加のログ分析が必要になることがあり ます。

v トレース・ステートメント

問題のデバッグのために、アプリケーションのトレース・ステートメントを使用可能にすることができ ます。問題が解決されず、IBM サービスにヘルプを依頼しなければならない場合に、最初に求められる ことの 1 つが、アプリケーションのトレース出力のコピーです。トレース・ステートメントを使用可能 にするには、WebSphere Application Server の管理コンソールを使用してトレース・サービスを使用可能 にします。

トレース・サービスを使用可能にした後でアプリケーションを再始動する必要はありません。トレー ス・サービスを使用可能にしたら、問題を再現してください。トレース・ステートメントがトレース・ ログ・ファイルに書き込まれるはずです。再現した問題のトレース情報を取り込んだら、トレース・サ ービスを使用不可にし、不要な情報や無関係な情報がトレース・ログ・ファイルに書き込まれないよう にしてください。

v **LDAP** および **HTTP** サーバーのトレース

LDAP および HTTP サーバーのトレースについて詳しくは、次のトピックを参照してください。

- Directory Server のトラブルシューティング
- HTTP サーバーのトラブルシューティング

### □ 一般的なトラブルシューティング情報

| 次のリソースを、一般的なトラブルシューティングに活用できます。|

- | WebSphere Application Server Express V6 の場合、関連する[『トラブルシューティング』](http://publib.boulder.ibm.com/infocenter/wsdoc400/topic/com.ibm.websphere.iseries.doc/info/ae/ae/welc6toptroubleshooting.html) ズメ トピッ クを参照してください。 |
- l WebSphere Application Server Express (i5/OS) V6.1 の場合、関連する[『トラブルシューティング』](http://publib.boulder.ibm.com/infocenter/wasinfo/v6r1/topic/com.ibm.websphere.express.iseries.doc/info/iseriesexp/ae/welc6toptroubleshooting.html) トピックを参照してください。 |
- | WebSphere Application Server V6 の場合、関連する[『トラブルシューティング』](http://publib.boulder.ibm.com/infocenter/wsdoc400/topic/com.ibm.websphere.iseries.doc/info/ae/ae/welc6toptroubleshooting.html) ★♪ トピックを参照 してください。 |
- | WebSphere Application Server (i5/OS) V6.1 の場合、関連する[『トラブルシューティング』](http://publib.boulder.ibm.com/infocenter/wasinfo/v6r1/topic/com.ibm.websphere.base.iseries.doc/info/iseries/ae/welc6toptroubleshooting.html) ━━━━━ トピッ クを参照してください。 |

| • 『WebSphere Application Server - Express V6 リリース情報 [\(WebSphere Application Server - Express V6](http://www.ibm.com/servers/eserver/iseries/software/websphere/wsappserver/docs/docws60.html#ReleaseNotes) [Release Notes\)](http://www.ibm.com/servers/eserver/iseries/software/websphere/wsappserver/docs/docws60.html#ReleaseNotes)』 (下記の WebSphere Application Server V6 リリース情報と同じ) を参照してくださ い。 | |

- I · 『[WebSphere Application Server Express \(i5/OS\) V6.1](http://publib.boulder.ibm.com/infocenter/wasinfo/v6r1/topic/com.ibm.websphere.express.iseries.doc/info/iseriesexp/ae/v6rn.html) リリース情報 (WebSphere Application Server -
- [Express \(i5/OS\) V6.1 Release Notes\)](http://publib.boulder.ibm.com/infocenter/wasinfo/v6r1/topic/com.ibm.websphere.express.iseries.doc/info/iseriesexp/ae/v6rn.html)』 を参照してください。 |
- | 『WebSphere Application Server V6 リリース情報 [\(WebSphere Application Server V6 Release Notes\)](http://www.ibm.com/servers/eserver/iseries/software/websphere/wsappserver/docs/docws60.html)』 おき参照してください。 |
- I · 『WebSphere Application Server (i5/OS) V6.1 リリース情報 [\(WebSphere Application Server \(i5/OS\) V6.1](http://publib.boulder.ibm.com/infocenter/wasinfo/v6r1/topic/com.ibm.websphere.base.iseries.doc/info/iseries/ae/v6rn.html)
- [Release Notes\)](http://publib.boulder.ibm.com/infocenter/wasinfo/v6r1/topic/com.ibm.websphere.base.iseries.doc/info/iseries/ae/v6rn.html)』 を参照してください。 |

# <span id="page-30-0"></span>付録**.** 特記事項

本書は米国 IBM が提供する製品およびサービスについて作成したものです。

本書に記載の製品、サービス、または機能が日本においては提供されていない場合があります。日本で利用 可能な製品、サービス、および機能については、日本 IBM の営業担当員にお尋ねください。本書で IBM 製品、プログラム、またはサービスに言及していても、その IBM 製品、プログラム、またはサービスのみ が使用可能であることを意味するものではありません。これらに代えて、IBM の知的所有権を侵害するこ とのない、機能的に同等の製品、プログラム、またはサービスを使用することができます。ただし、IBM 以外の製品とプログラムの操作またはサービスの評価および検証は、お客様の責任で行っていただきます。

IBM は、本書に記載されている内容に関して特許権 (特許出願中のものを含む) を保有している場合があ ります。本書の提供は、お客様にこれらの特許権について実施権を許諾することを意味するものではありま せん。実施権についてのお問い合わせは、書面にて下記宛先にお送りください。

〒106-8711 東京都港区六本木 3-2-12 IBM World Trade Asia Corporation Intellectual Property Law & Licensing

以下の保証は、国または地域の法律に沿わない場合は、適用されません。 IBM およびその直接または間接 の子会社は、本書を特定物として現存するままの状態で提供し、商品性の保証、特定目的適合性の保証およ び法律上の瑕疵担保責任を含むすべての明示もしくは黙示の保証責任を負わないものとします。国または地 域によっては、法律の強行規定により、保証責任の制限が禁じられる場合、強行規定の制限を受けるものと します。

この情報には、技術的に不適切な記述や誤植を含む場合があります。本書は定期的に見直され、必要な変更 は本書の次版に組み込まれます。 IBM は予告なしに、随時、この文書に記載されている製品またはプログ ラムに対して、改良または変更を行うことがあります。

本書において IBM 以外の Web サイトに言及している場合がありますが、便宜のため記載しただけであ り、決してそれらの Web サイトを推奨するものではありません。それらの Web サイトにある資料は、こ の IBM 製品の資料の一部ではありません。それらの Web サイトは、お客様の責任でご使用ください。

IBM は、お客様が提供するいかなる情報も、お客様に対してなんら義務も負うことのない、自ら適切と信 ずる方法で、使用もしくは配布することができるものとします。

本プログラムのライセンス保持者で、(i) 独自に作成したプログラムとその他のプログラム (本プログラム を含む) との間での情報交換、および (ii) 交換された情報の相互利用を可能にすることを目的として、本 プログラムに関する情報を必要とする方は、下記に連絡してください。

IBM Corporation Software Interoperability Coordinator, Department YBWA 3605 Highway 52 N Rochester, MN 55901 U.S.A.

本プログラムに関する上記の情報は、適切な使用条件の下で使用することができますが、有償の場合もあり ます。

<span id="page-31-0"></span>本書で説明されているライセンス・プログラムまたはその他のライセンス資料は、IBM 所定のプログラム 契約の契約条項、IBM プログラムのご使用条件、IBM 機械コードのご使用条件、またはそれと同等の条項 に基づいて、 IBM より提供されます。

この文書に含まれるいかなるパフォーマンス・データも、管理環境下で決定されたものです。そのため、他 の操作環境で得られた結果は、異なる可能性があります。一部の測定が、開発レベルのシステムで行われた 可能性がありますが、その測定値が、一般に利用可能なシステムのものと同じである保証はありません。さ らに、一部の測定値が、推定値である可能性があります。実際の結果は、異なる可能性があります。お客様 は、お客様の特定の環境に適したデータを確かめる必要があります。

IBM 以外の製品に関する情報は、その製品の供給者、出版物、もしくはその他の公に利用可能なソースか ら入手したものです。IBM は、それらの製品のテストは行っておりません。したがって、他社製品に関す る実行性、互換性、またはその他の要求については確証できません。 IBM 以外の製品の性能に関する質問 は、それらの製品の供給者にお願いします。

IBM の将来の方向または意向に関する記述については、予告なしに変更または撤回される場合があり、単 に目標を示しているものです。

本書には、日常の業務処理で用いられるデータや報告書の例が含まれています。より具体性を与えるため に、それらの例には、個人、企業、ブランド、あるいは製品などの名前が含まれている場合があります。こ れらの名称はすべて架空のものであり、名称や住所が類似する企業が実在しているとしても、それは偶然に すぎません。

#### 著作権使用許諾:

本書には、様々なオペレーティング・プラットフォームでのプログラミング手法を例示するサンプル・アプ リケーション・プログラムがソース言語で掲載されています。お客様は、サンプル・プログラムが書かれて いるオペレーティング・プラットフォームのアプリケーション・プログラミング・インターフェースに準拠 したアプリケーション・プログラムの開発、使用、販売、配布を目的として、いかなる形式においても、 IBM に対価を支払うことなくこれを複製し、改変し、配布することができます。このサンプル・プログラ ムは、あらゆる条件下における完全なテストを経ていません。従って IBM は、これらのサンプル・プログ ラムについて信頼性、利便性もしくは機能性があることをほのめかしたり、保証することはできません。

それぞれの複製物、サンプル・プログラムのいかなる部分、またはすべての派生的創作物にも、次のよう に、著作権表示を入れていただく必要があります。

© (お客様の会社名) (西暦年). このコードの一部は、IBM Corp. のサンプル・プログラムから取られていま す。 © Copyright IBM Corp. \_年を入れる\_. All rights reserved.

この情報をソフトコピーでご覧になっている場合は、写真やカラーの図表は表示されない場合があります。

### プログラミング・インターフェース情報

本書には、プログラムを作成するユーザーが IBM Business Solutions のサービスを使用するためのプログ ラミング・インターフェースが記述されています。

### 商標

以下は、International Business Machines Corporation の米国およびその他の国における商標です。

<span id="page-32-0"></span>D<sub>B2</sub> eServer i5/OS iSeries IBM IBM (ロゴ) Lotus Lotus Domino System i Tivoli WebSphere

Java およびすべての Java 関連の商標およびロゴは、Sun Microsystems, Inc. の米国およびその他の国にお ける商標です。

他の会社名、製品名およびサービス名等はそれぞれ各社の商標です。

# 資料に関するご使用条件

これらの資料は、以下の条件に同意していただける場合に限りご使用いただけます。

個人使用**:** これらの資料は、すべての著作権表示その他の所有権表示をしていただくことを条件に、非商業 的な個人による使用目的に限り複製することができます ただし、IBM の明示的な承諾をえずに、これらの 資料またはその一部について、二次的著作物を作成したり、配布 (頒布、送信を含む) または表示 (上映を 含む) することはできません。

商業的使用**:** これらの資料は、すべての著作権表示その他の所有権表示をしていただくことを条件に、お客 様の企業内に限り、複製、配布、および表示することができます。 ただし、IBM の明示的な承諾をえずに これらの資料の二次的著作物を作成したり、お客様の企業外で資料またはその一部を複製、配布、または表 示することはできません。

ここで明示的に許可されているもの以外に、資料や資料内に含まれる情報、データ、ソフトウェア、または その他の知的所有権に対するいかなる許可、ライセンス、または権利を明示的にも黙示的にも付与するもの ではありません。

資料の使用が IBM の利益を損なうと判断された場合や、上記の条件が適切に守られていないと判断された 場合、IBM はいつでも自らの判断により、ここで与えた許可を撤回できるものとさせていただきます。

お客様がこの情報をダウンロード、輸出、または再輸出する際には、米国のすべての輸出入関連法規を含 む、すべての関連法規を遵守するものとします。

IBM は、これらの資料の内容についていかなる保証もしません。これらの資料は、特定物として現存する ままの状態で提供され、商品性の保証、特定目的適合性の保証および法律上の瑕疵担保責任を含むすべての 明示もしくは黙示の保証責任なしで提供されます。

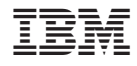

Printed in Japan